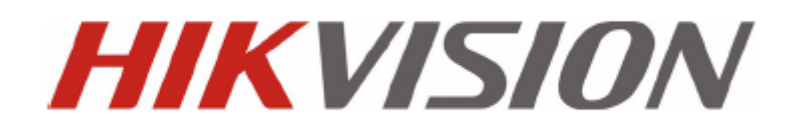

**DS-6500 Series Encoder Server** 

**USER MANUAL** 

**V1.0.1** 

Hikvision® Network Digital Video Recorder User's Manual

This manual, as well as the software described in it, is furnished under license and may be used or copied only in accordance with the terms of such license. The content of this manual is furnished for informational use only, is subject to change without notice, and should not be construed as a commitment by Hikvision Digital Technology Co., Ltd. (Hikvision). Hikvision assumes no responsibility or liability for any errors or inaccuracies that may appear in the book.

Except as permitted by such license, no part of this publication may be reproduced, stored in a retrieval system, or transmitted, in any form or by any means, electronic, mechanical, recording, or otherwise, without the prior written permission of Hikvision.

HIKVISION MAKES NO WARRANTIES, EXPRESS OR IMPLIED, INCLUDING WITHOUT LIMITATION THE IMPLIED WARRANTIES OF MERCHANTABILITY AND FITNESS FOR A PARTICULAR PURPOSE, REGARDING THE HIKVISION SOFTWARE. HIKVISION DOES NOT WARRANT, GUARANTEE, OR MAKE ANY REPRESENTATIONS REGARDING THE USE OR THE RESULTS OF THE USE OF THE HIKVISION SOFTWARE IN TERMS OF ITS CORRECTNESS, ACCURACY, RELIABILITY, CURRENTNESS, OR OTHERWISE. THE ENTIRE RISK AS TO THE RESULTS AND PERFORMANCE OF THE HIKVISION SOFTWARE IS ASSUMED BY YOU. THE EXCLUSION OF IMPLIED WARRANTIES IS NOT PERMITTED BY SOME STATES. THE ABOVE EXCLUSION MAY NOT APPLY TO YOU.

IN NO EVENT WILL HIKVISION, ITS DIRECTORS, OFFICERS, EMPLOYEES, OR AGENTS BE LIABLE TO YOU FOR ANY CONSEQUENTIAL, INCIDENTAL, OR INDIRECT DAMAGES (INCLUDING DAMAGES FOR LOSS OF BUSINESS PROFITS, BUSINESS INTERRUPTION, LOSS OF BUSINESS INFORMATION, AND THE LIKE) ARISING OUT OF THE USE OR INABILITY TO USE THE HIKVISION SOFTWARE EVEN IF HIKVISION HAS BEEN ADVISED OF THE POSSIBILITY OF SUCH DAMAGES. BECAUSE SOME STATES DO NOT ALLOW THE EXCLUSION OR LIMITATION OF LIABILITY FOR CONSEQUENTIAL OR INCIDENTAL DAMAGES, THE ABOVE LIMITATIONS MAY NOT APPLY TO YOU.

# **Preventive and Cautionary Tips**

Before connecting and operating your DVS, please be advised of the following tips:

- Ensure unit is installed in a well-ventilated, dust-free environment.
- Keep all liquids away from the DVS.
- Please check the power supply to avoid the damage caused by voltage mismatch.
- Please make sure the DVS work in the allowed range of temperature and humidity.
- Please keep the device horizontal and avoid the installation under severe vibration environment.
- The dust board will cause a short circuit after damping; Please dedust regularly for the board, connector, chassis fan etc with brush.

# **TABLE OF CONTENTS**

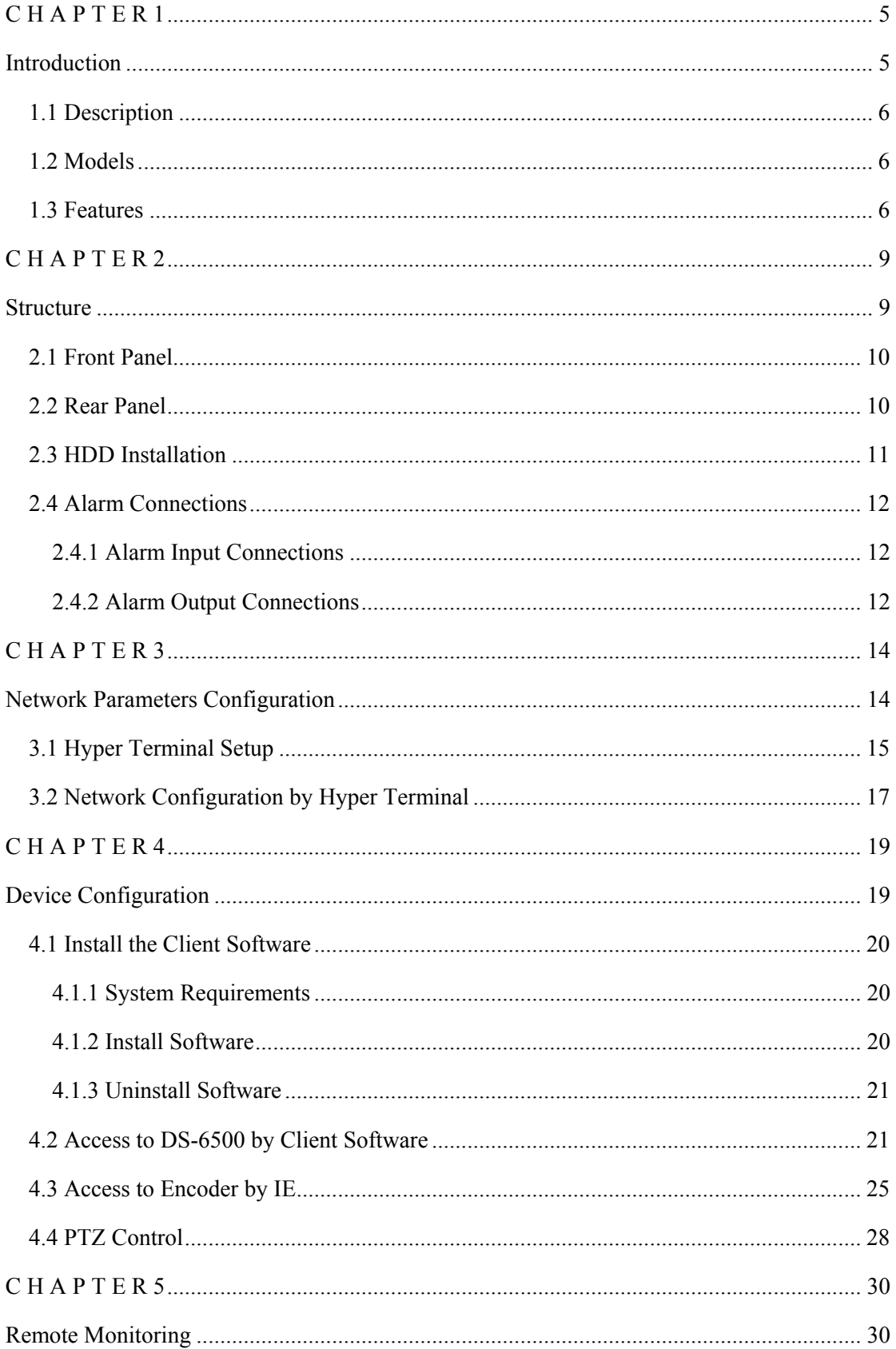

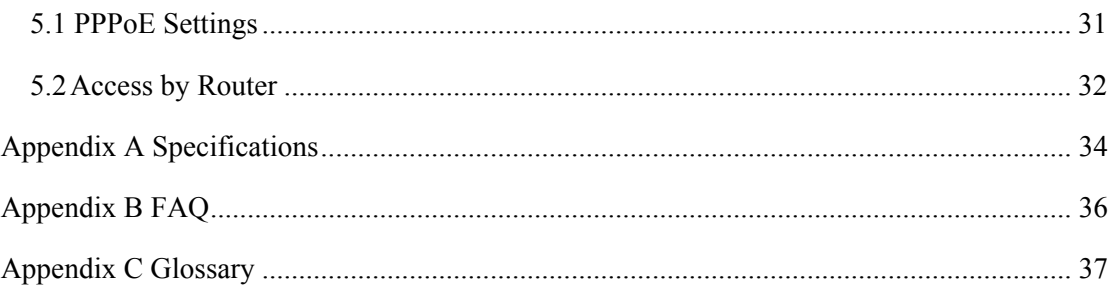

# <span id="page-5-0"></span>**C H A P T E R 1**

# <span id="page-5-1"></span>**Introduction**

# <span id="page-6-0"></span>**1.1 Description**

Developed by Hikvision on the basis of the latest encoding technology, DS-6500 Series Audio/Video Encoder Server allows the analog signal to be digitized and then stored in hard disk or transmitted via network, capable of encoding up to 16 channels of audio/video simultaneously at D1 resolution.

Adopting the latest embedded processor, DS-6500 Series Audio/Video Encoder Server provides more powerful capabilities in audio/video encoding; standard 1U chassis design maintains easy installation; adoption of newest HDD storage technology ensures safe and reliable data storage; multiple network transmission protocols supported; and code downloaded in FLASH ensures high stability and reliability of system performance.

# <span id="page-6-1"></span>**1.2 Models**

According to the different resolution, connection to HDD and channel numbers, the DS-6500 Series Encoder Server can be classified into the following models:

DS-6501HCI, DS-6502HCI, DS-6504HCI, DS-6508HCI, DS-6516HCI

DS-6501HCI-SATA, DS-6502HCI-SATA, DS-6504HCI-SATA, DS-6508HCI-SATA, DS-6516HCI-SATA DS-6501HFI, DS-6502HFI, DS-6504HFI, DS-6508HFI, DS-6516HFI

DS-6501HFI-SATA, DS-6502HFI-SATA, DS-6504HFI-SATA, DS-6508HFI-SATA, DS-6516HFI-SATA

**Description:** 

- **DS-6500HCI Series:** 1/2/4/8/16 audio/video inputs, up to 4CIF resolution supported, with 2CIF, CIF and QCIF selectable, and 1/2/4-channel support DCIF; no connection to HDD.
- **DS-6500HCI-SATA Series:** 1/2/4/8/16 audio/video inputs; up to 4CIF resolution supported, with 2CIF, CIF and QCIF selectable, and 1/2/4-channel support DCIF; connection to a SATA HDD up to 2TB for local recording.
- **DS-6500HFI Series:** 1/2/4/8/16 audio/video inputs; up to 4CIF resolution supported, with 2CIF, CIF and QCIF selectable, and 1/2/4-channel support DCIF; no connection to HDD.
- **DS-6500HFI-SATA Series:** 1/2/4/8/16 audio/video inputs; up to 4CIF resolution supported, with 2CIF, CIF and QCIF selectable, and 1/2/4-channel support DCIF; connection to a SATA HDD up to 2TB for local recording.

# <span id="page-6-2"></span>**1.3 Features**

## **Encoding**

Support H.264 encoding standard at PS and RTP customized encapsulation formats, of which RTP stream is used for transmission via network and PS stream for recording;

Support encoding at 4CIF, DCIF, 2CIF, CIF and QCIF image resolutions;

Dual stream encoding;

Either compound streams encoding or video stream encoding selectable; audio and video synchronization during compound streams encoding.

## **Recording**

**Multiple Recording Periods Configurable:** 

Up to 8 recording periods can be configured for each day, with different recording type selectable for each recording period.

## **Cycle Recording:**

Either cycle recording or non-cycle recording mode is configurable. In cycle recording mode, the earliest recoding will be overwritten when the HDD is full; and in non-cycle recording mode, the system will stop recording and give alert when HDD is full.

#### **Scheduled & Event Recording:**

Each channel can be set with the scheduled recording and event recording separately, with separate resolution, bit rate, frame rate and stream type configurable;

### **Multiple Record Triggering Modes:**

Scheduled recording;

Motion detection recording;

Alarm recording;

Motion detection/alarm recording;

Motion detection & alarm recording;

### **Pre-recoding and Post-recording**

Support pre-recoding and post-recoding, with the recording time configurable: 0-30sec for pre-recording and 5-600sec for post-recording;

### **Record Files Lock & Unlock**

User may lock/unlock the record files, and the locked record files will not be overwritten in cycle-recording mode.

### **Individual Saving Time for Recording File**

User is allowed to set different saving time for recording files from different channel. When reaching the defined recording expiry time, the record files of the channel will be deleted automatically.

## **Read-only HDD Property Settings**

The HDD can be set to read-only property so as to protect important data.

## **Network**

- One 10/100/1000Mbps self-adaptive UTP Ethernet interface;
- Support TCP/IP, UDP, RTP and RTSP network protocols;
- Capable of searching encoder through SADP software, as well as modifying the IP address, sub mask and gateway of the encoder;
- RTSP/RTP standard stream media protocol allows user to live view by unicast;
- Bi-directional voice talk and single-directional broadcasting;
- **•** Transmission via RS-232 and RS-485 transparent channels;
- Access to Internet by PPPoE method, and support Peanut Hull, Dyndns, Hikvision protocol, etc.;
- Set time by NTP;
- Remote JPEG image capturing with user-defined image resolution and quality.

### **PTZ Control**

### **Support Multiple PTZ Protocols**

Different channels can be configured with protocol type, RS-485 address, baud rate, data bit, stop bit, even & odd parity, stream control method, etc.; and remote configuration of presets, patrols and patterns.

## **Digital Zoom (with Speed Dome)**

When connected with Hikvision speed dome, digital zooming can be realized by clicking on the image through client software.

## **PTZ linkage**

Relay input alarm can be responded with PTZ linkage actions, e.g., callup of predefined presets, patrols or patterns.

#### **Alarm**

## **Relay Alarm Input**

Either NO mode or NC mode can be set;

Four different alarm arming periods are configurable;

Capabilities of triggering corresponding alarm handling methods, relay alarm output, buzzer alarm, upload to control center, PTZ linkage, presets/patrols/patterns callup, etc.

### **Relay Alarm Output**

Relay alarm output can be connected with alarm devices for alarm handling within arming period.

## **Exceptions**

### **Exception Alarm Handling**

Exception alarms include network disconnect alarm, IP address conflict alarm, illegal access alarm, etc.; multiple alarm handling methods are supported, relay alarm output, buzzer alarm, upload to center, etc.

### **Exception Reboot**

Software watchdog capability: for inspecting important tasks and system resources of device; in case of exceptions detected, the device will be automatically rebooted.

Firmware watchdog: for inspecting the firmware of device; in case of exceptions in system task scheduling, the device will be automatically rebooted.

## **User Administration**

A maximum of 32 users can be created by the system, including 1 administrator and 31 users. The user name of the administrator is *admin*, which cannot be modified, and the password is allowable to be modified by the administrator only; no deletion of the administrator is allowed, and the administrator is authorized to set the operation permissions for normal users.

## **Logs**

The system logs can be classified into the operation logs, alarm logs, exception logs and information logs. User may search and view all recorded system logs by date or type, as well as export the logs to the text format over network.

## **SDK Interface**

Available with SDK in Windows and Linux operating systems;

Available with application software source code for demo;

Available with development support and training service of the application system.

# <span id="page-9-0"></span>**C H A P T E R 2**

# <span id="page-9-1"></span>**Structure**

# **2.1 Front Panel**

<span id="page-10-0"></span>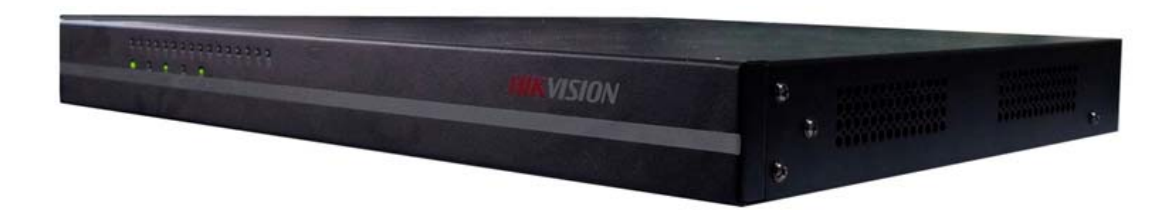

# <span id="page-10-1"></span>**2.2 Rear Panel**

DS-6508HCI-SATA Rear Panel

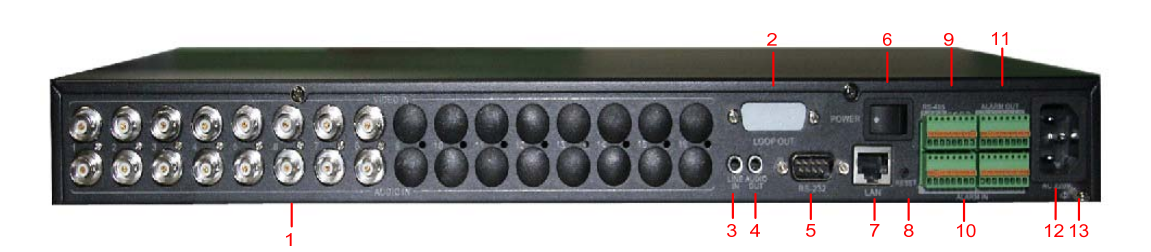

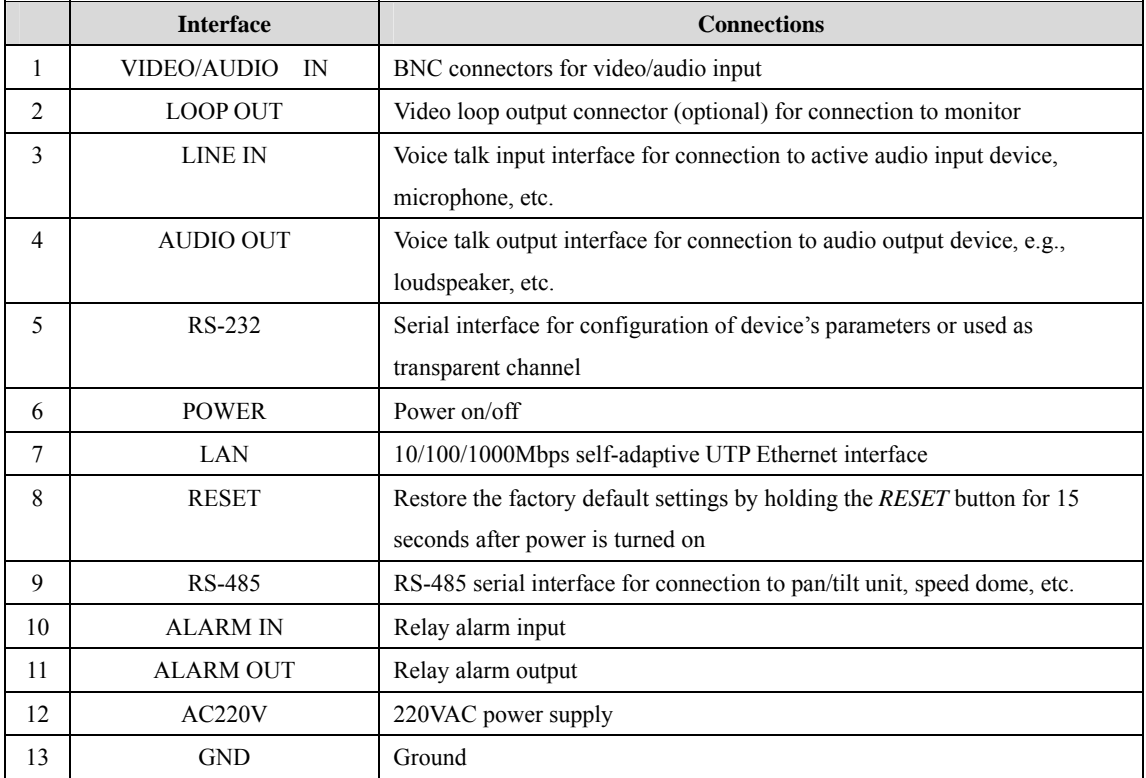

# <span id="page-11-0"></span>**2.3 HDD Installation**

This section is applicable to 6500HCI/HFI-SATA models only which can be installed with HDD for recording.

### **Prior to Installation**

The device is factory installed with no hard disk. Refer to the following instructions to install the hard disk according to the total capacity calculated in terms of the *Schedule Recording Settings.* The installation and removal of the hard disk should be operated by qualified professionals.

**Tools Required:** Phillips screwdriver.

## **HDD installation**

**Step1**: Use the screwdriver to unfasten the screws on both sides and rear panel of the DVS, and then remove the

cover of the chassis.

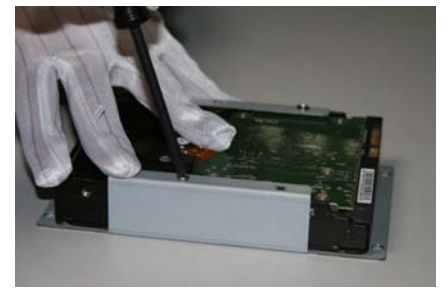

**Step2**: Install the hard disk onto the HDD bracket by using the provided screws. of the DVS and then secure it in position by

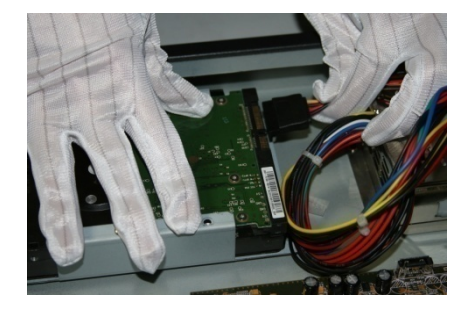

**Step4**: Plug one end of the power cord to the hard disk.

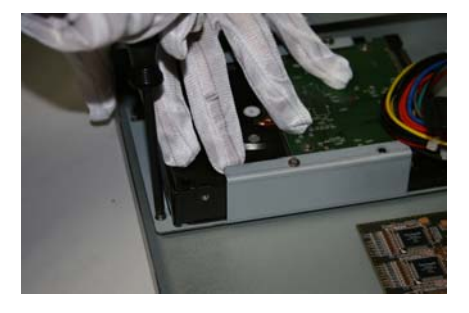

**Step3**: Install the bracket with HDD to the rear panel

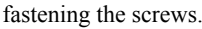

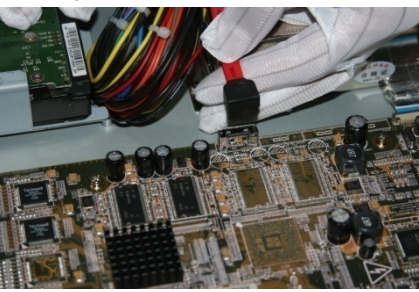

**Step5**: Take out the HDD data line from the accessories and then plug one end of it to the circuit board.

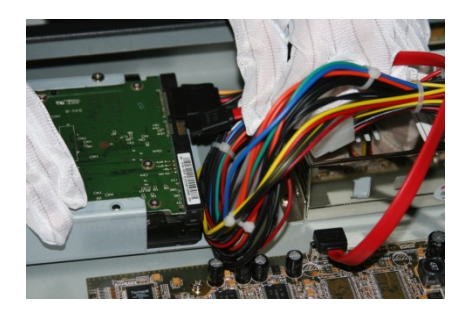

**Step6**: Plug the other end of the HDD data line to the data line port. **Step7**: Replace the cover of the chassis and then tighten the screws on both sides and rear panel of the device.

# <span id="page-12-0"></span>**2.4 Alarm Connections**

# **2.4.1 Alarm Input Connections**

<span id="page-12-1"></span>DS-6500 supports the open/close relay input as the alarm input mode. For the alarm input signal not in open/close relay signal mode, please follow the connections shown as below:

Alarm input connections for Emerson Alarm:

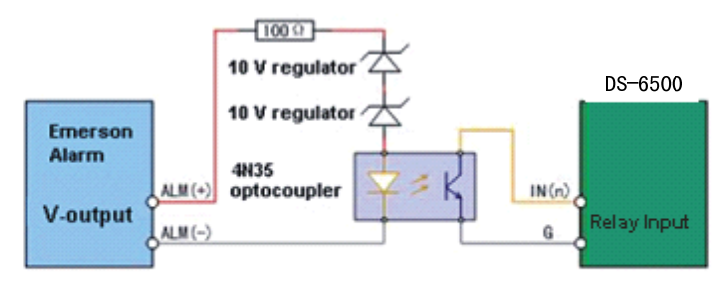

Note: the corresponding relay input port of DS-6500 should be set to NC mode

Alarm input connections for Normal Alarm:

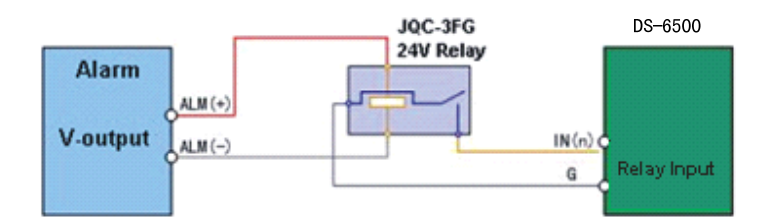

# <span id="page-12-2"></span>**2.4.2 Alarm Output Connections**

DS-6500 supports the open/close relay input as the alarm output mode. The alarm input can be selected to *NO* or *NC*. Different alarm output connection methods are applied to the AC or DC load, please refer to the following diagram:

# Alarm output connections diagram:

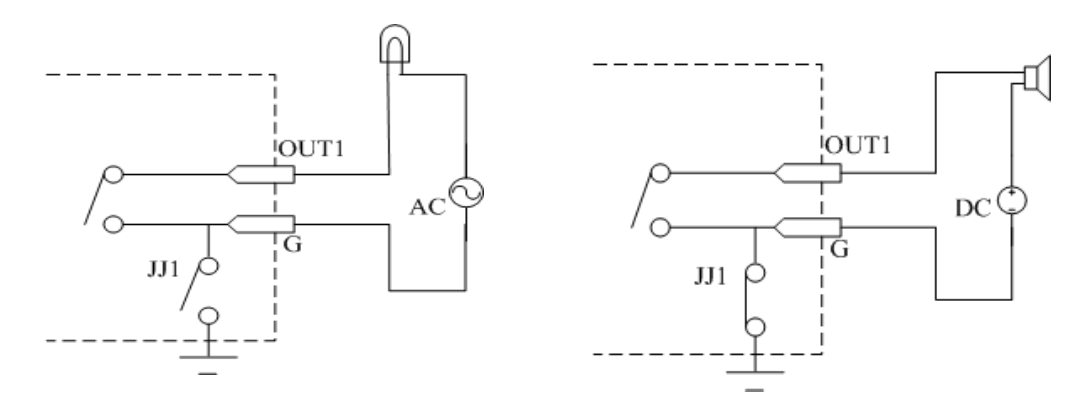

Please note the different connections of JJ1 shown above.

For DC load, JJ1ca be safely used both in *NC* and *NO* methods, and it is recommended to use within the limit of 12V/1A. For external AC input, JJ1 must be open. The motherboard provides two jumpers, each corresponding to one alarm output. And both of two jumpers are factory set to be connected.

# <span id="page-14-0"></span>**C H A P T E R 3**

# <span id="page-14-1"></span>**Network Parameters Configuration**

### *Description:*

- This chapter is about the network parameters configuration of Hikvision DS-6500.
- The DS-6500 factory default user name is admin, password is 12345.
- The DS-6500 factory default IP address is 192.0.0.64.

The network parameters need to be setup before the decoding channel configuration. The network parameters are used to connect with the software which is applied to set the decoding channels. The network parameters are including IP address, subnet mask, gateway and port.

# <span id="page-15-0"></span>**3.1 Hyper Terminal Setup**

The common method is to connect decoder and PC with serial line, run Hyper Terminal and modify parameters with serial command. Please connect the RS-232 port of decoder with the COM port of PC directly, power on the decoder and PC and follow the steps:

#### **Step1: Enter Hyper Terminal.**

Click "Start"-> "Programs"->"Accessories"-> "Communications"->"Hyper Terminal" in Windows system, and the dialogue box below will appear as Figure 3.1.1.

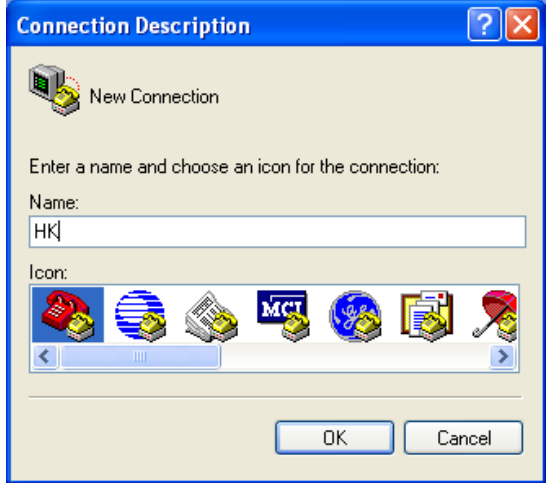

**Figure 3.1.1** 

## **Step2: Name the connection and define the icon.**

Input a name (e.g. HK), select an icon, and press "OK" to enter "Connect To" dialogue box.

### **Step3: Select the communication port.**

Select "COM1" in "Connect To" interface (Please select the COM port according to the reality, in case PC has more than 1 COM.). Press "OK" to enter "Properties" dialogue box.

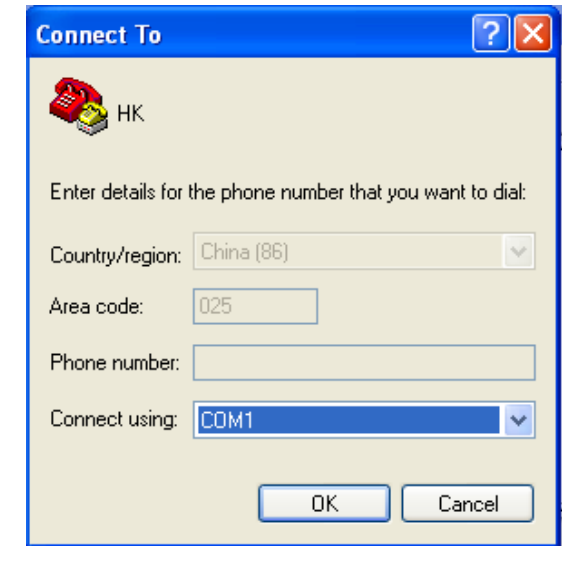

### Step4: Serial port setup.

**Figure 3.1.2** 

Set port parameters in "COM1 Properties" dialogue box as follow: (Fig 3.1.3)

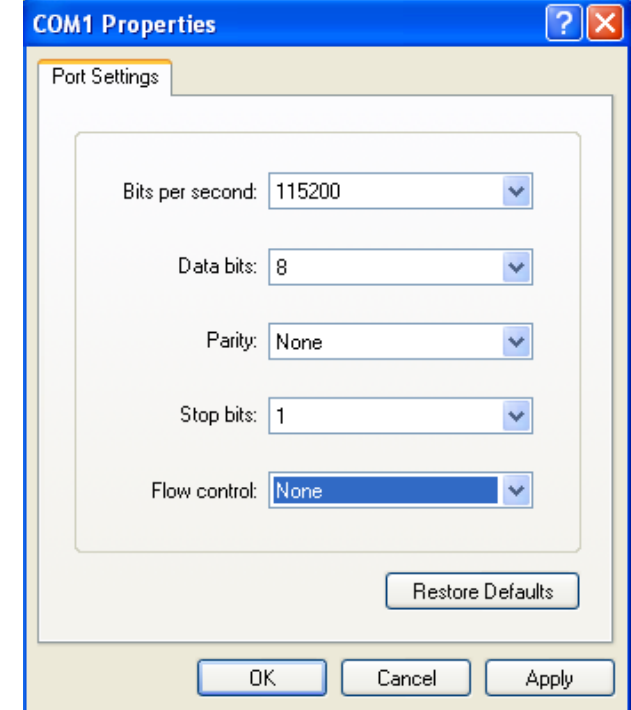

# **Figure 3.1.3**

The parameters should be: Flow control: None Bits per second: 115200 Data bits: 8 Parity: None Stop bits: 1

Press "Apply" and "OK" after the setup. Press "Enter" under Hyper Terminal interface. When "[root@dvrdvs/]#" appears, the connection is established.

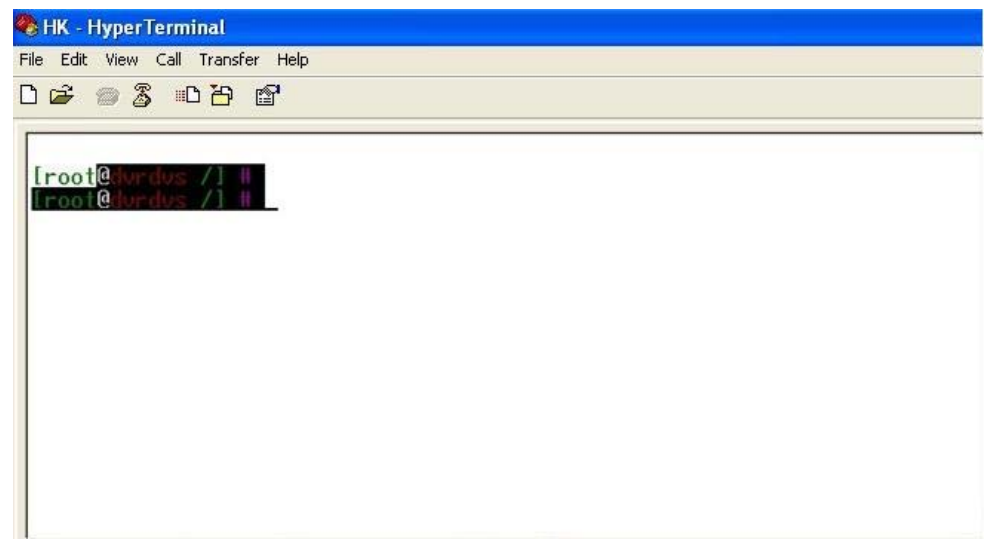

**Figure 3.1.4** 

## **Step5: Disconnect and save connection**

According to the tips, disconnect and save "HK" for the next time. After saving, there will be a new "Hyper Terminal" item established in the program group "Start"-> "Accessories"->"Communications"->"Hyper Terminal". "Connection" names of all Hyper Terminal are included. You can see an icon named as "HK" here.

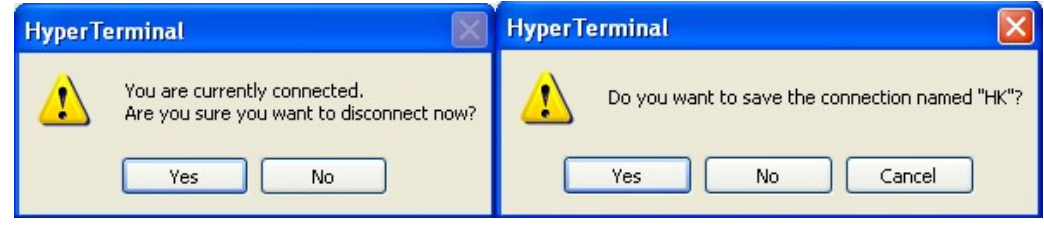

**Figure 3.1.5** 

# <span id="page-17-0"></span>**3.2 Network Configuration by Hyper Terminal**

### **Enter Hyper Terminal**

Click "Start"->"Programs"->"Accessories"->"Communications"->"Hyper Terminal"->"HK", then the Hyper Terminal interface will appear as figure below. Type "Enter", and the prompt "[root@dvrdvs/]#" will appear which means connection between RS232 interface of PC and RS232 interface of DS630XDI is established successfully by Hyper Terminal. The following operation commands are to accomplish the parameters setup in the prompt.

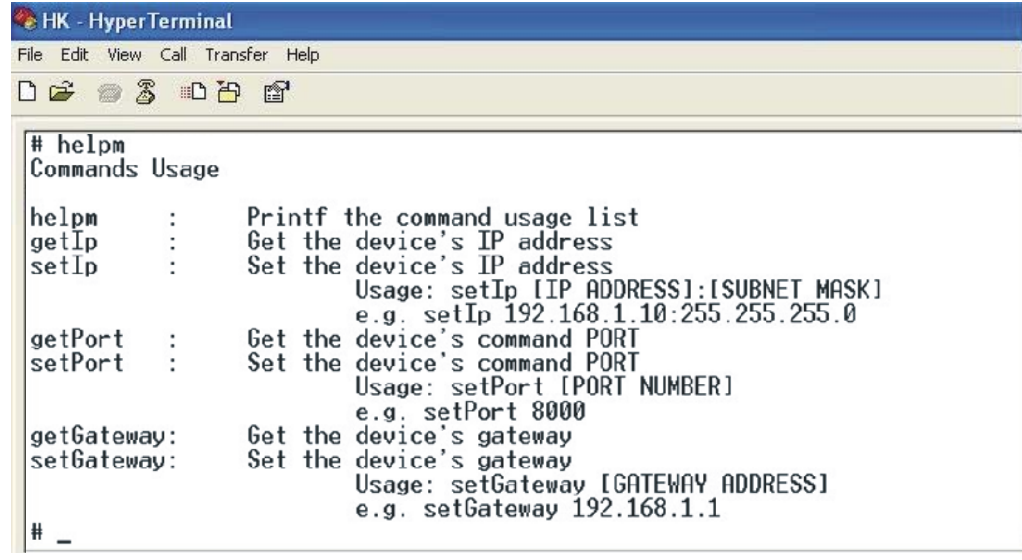

# **Figure 3.2**

# **Commands Description:**

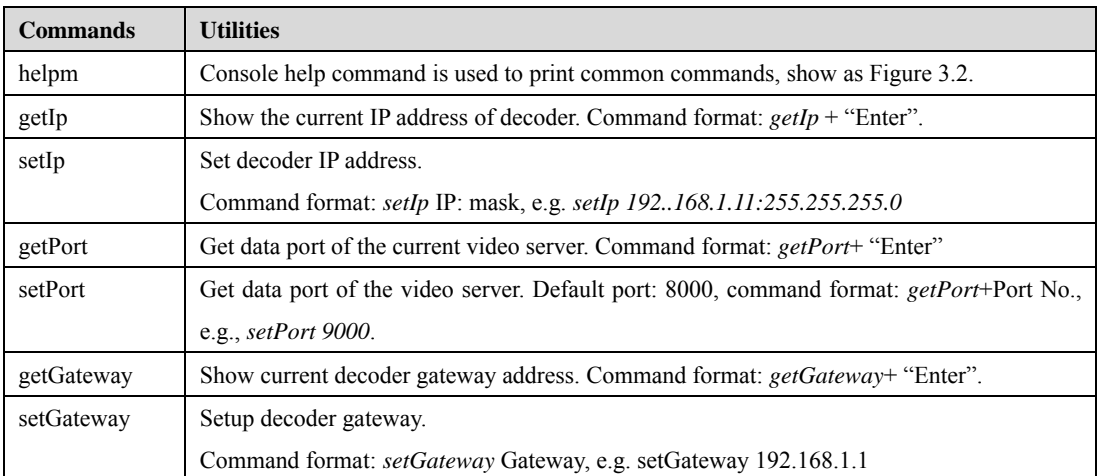

**Note:** These are only common commands. The other commands please consult our technical engineers.

# <span id="page-19-0"></span>**C H A P T E R 4**

# <span id="page-19-1"></span>**Device Configuration**

## *Instructions:*

- The DS-6500 video server can be accessed either by client software or by IE browser.
- Before access, user needs to configure the network settings of DS-6500 according to Chapter 3.
- Connect the DS-6500 to the LAN, and prepare a PC connected to the same LAN with DS-6500.
- The factory default username of DS-6500 is *admin* and the password is *12345*.
- The factory default IP address of DS-6500 is *192.0.0.64* and the port is *8000*.

# <span id="page-20-0"></span>**4.1 Install the Client Software**

# **4.1.1 System Requirements**

<span id="page-20-1"></span>Open the accessories box to take out the disk which provides the iVMS4000 V2.0 software supplied by HIKVISION. The following section has described the configuration of encoder through the software. Please refer to the user manual of iVMS 4000 V2.0 for more details.

Operating System: Microsoft Windows 2000 or higher CPU: Intel Pentium IV 2.4 GHz or higher RAM: 1G or higher Display: 1024×768 resolution or higher

# **4.1.2 Install Software**

<span id="page-20-2"></span>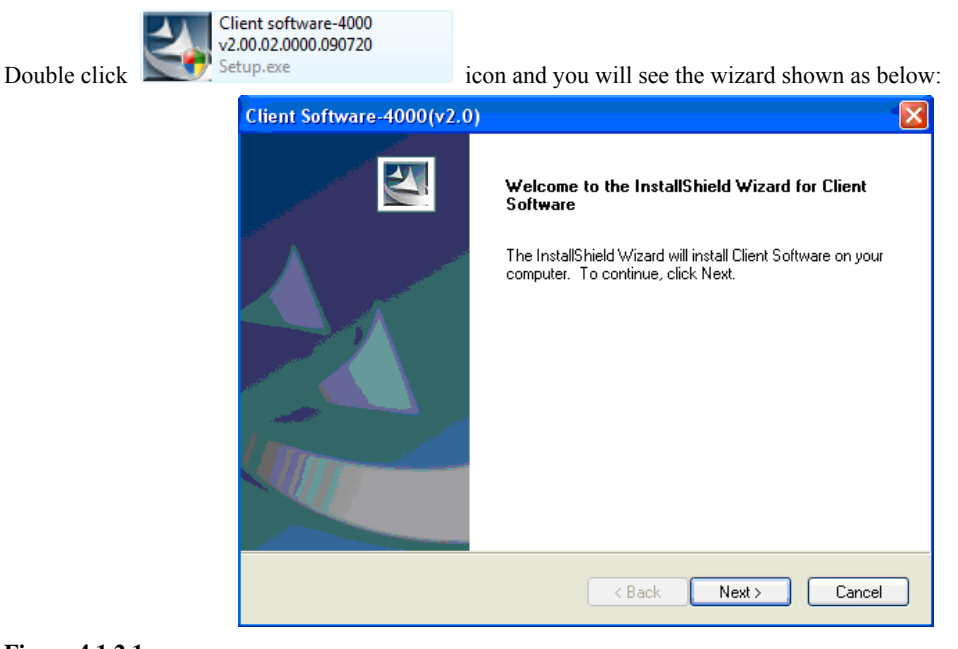

# **Figure 4.1.2.1**

Click "Next" to continue, and input the user information, software installed location according to the hints. After that, a SADP installation wizard will pop up; click "Next" to start to install WinPcap. If it is already installed, the installation can be cancelled.

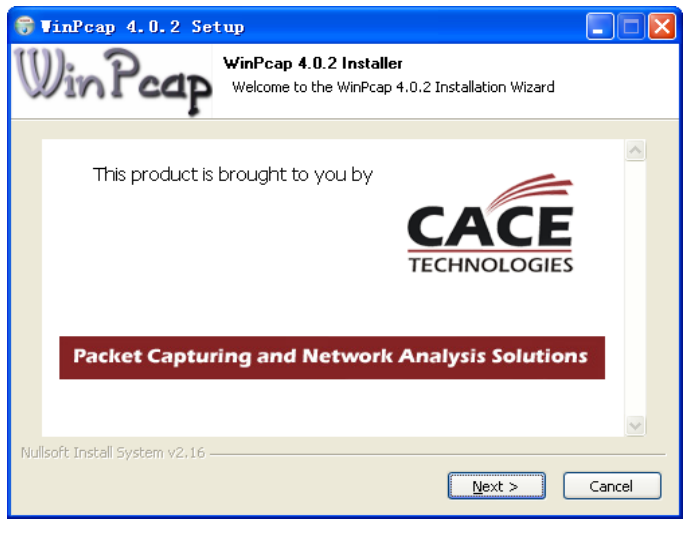

# **Figure 4.1.2.2**

<span id="page-21-0"></span>*Note*: SADP is used as the on-line device finder; this function is unavailable if the WinPcap is not installed.

# **4.1.3 Uninstall Software**

Click *Start->>Program->> iWMS-4000 (V2.0*) *->> Uninstall Client Software*, to uninstall shield hint shown as below will pop up:

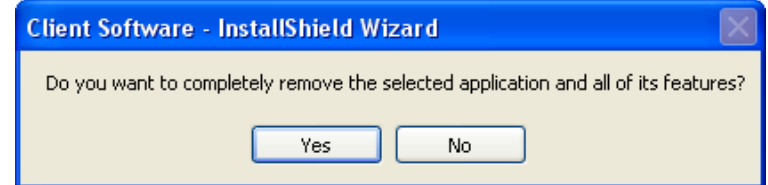

Click "Yes" and start to uninstall the software, the un-installation will finish after the computer restarted.

# <span id="page-21-1"></span>**4.2 Access to DS‐6500 by Client Software**

After the installation of *iWMS-4000 (V2.0)*, click *Start->>Program->> iWMS-4000 (V2.0*) to start the client software and a dialog box of *Register Administrator* will appear, as shown in Figure 4.2.1. Input the user name and password for registration.

*Note*: The password should be more than 6 characters.

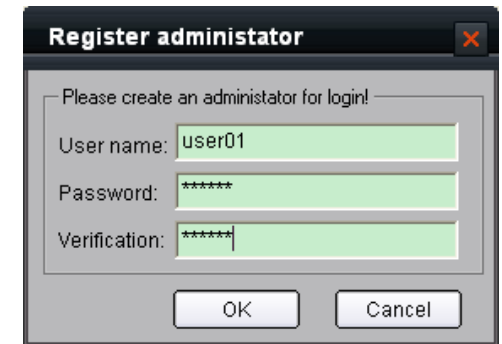

**Figure 4.2.1 Register Administrator** 

After the registration is succeed, input the user name and password in the User Login dialog box and then click *Login* to enter the Preview interface. Refer to Figure 4.2.2:

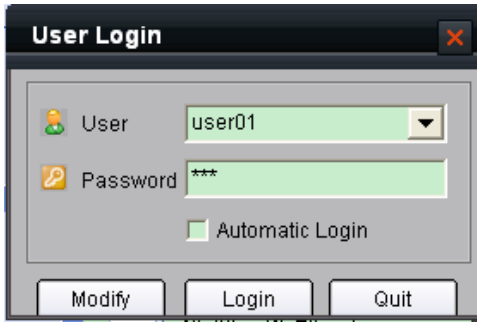

**Figure 4.2.2 User Login** 

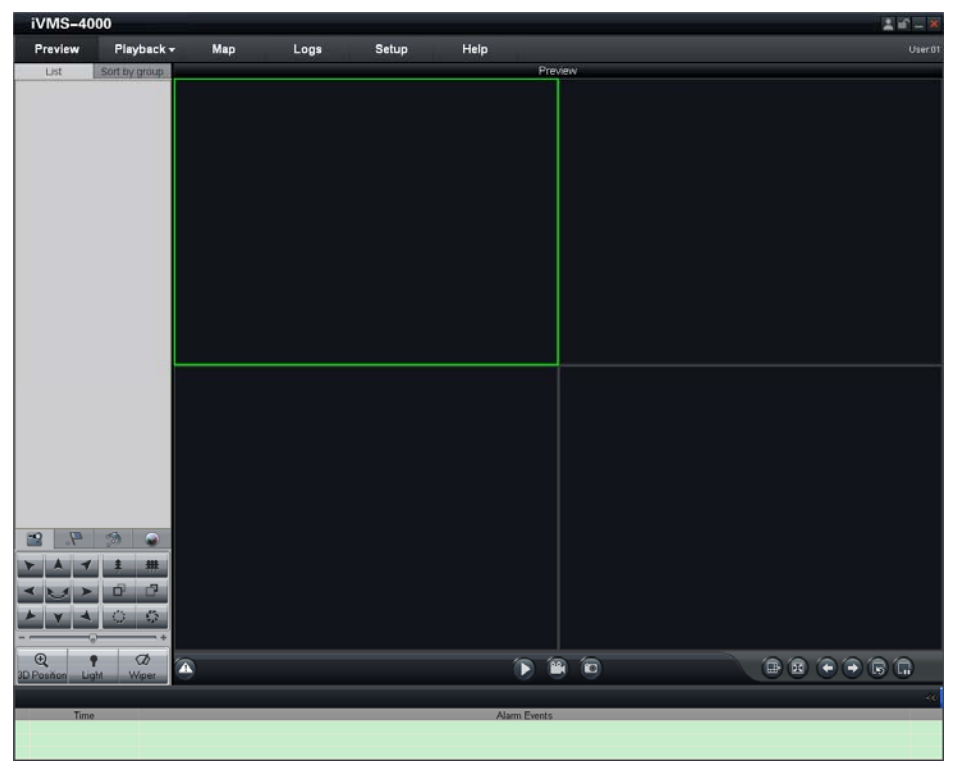

**Figure 4.2.3 Preview Interface** 

Click **Setup** from the menu bar to enter the configuration interface. Refer to Figure 4.2.4. Right click the blank on the left and select *Add Area*.

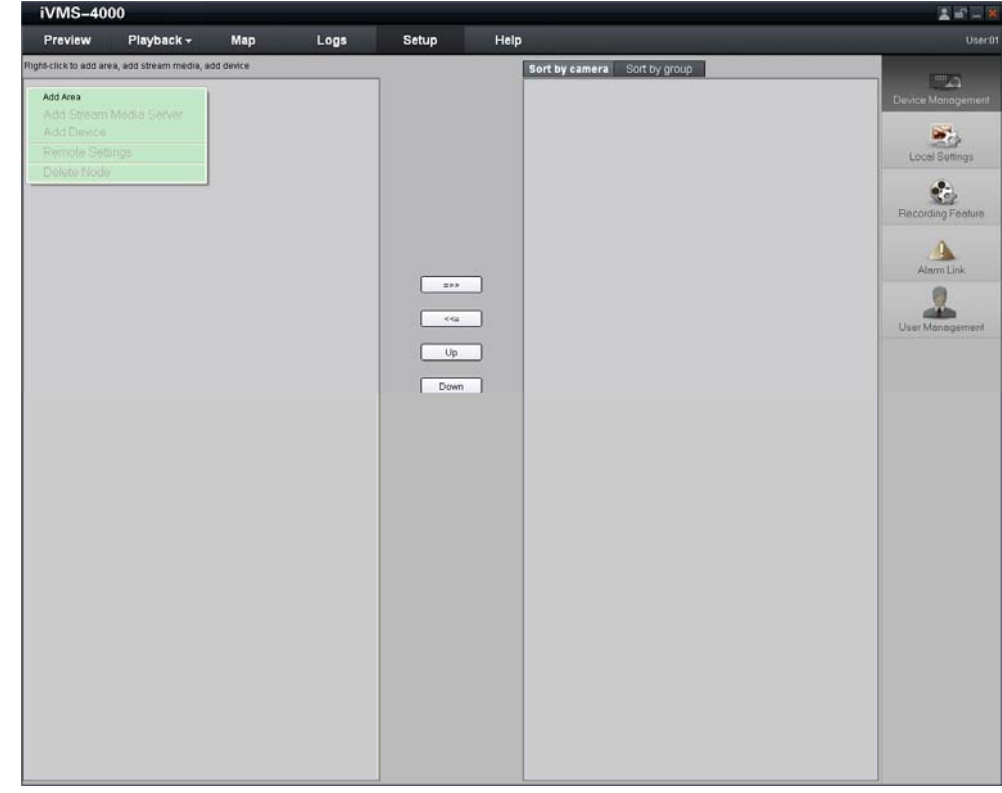

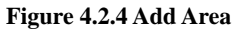

The Add Area dialog box will pop up, as shown in Figure 4.2.5. Input the area name in the text box and click *OK* to save the area.

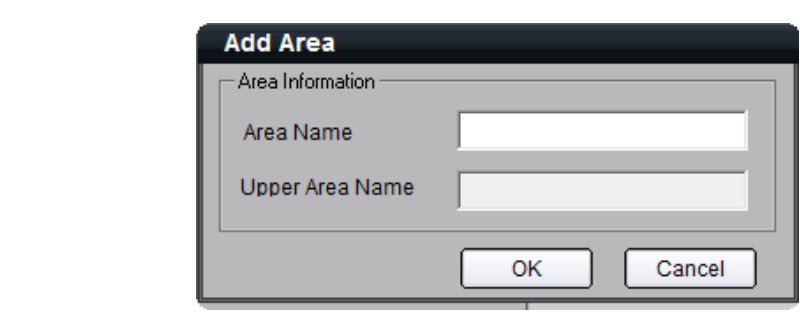

### **Figure 4.2.5 Add Area Name**

The area name added will appear under the site tree. Refer to Figure 4.2.6. Right click the area name and select *Add Device*.

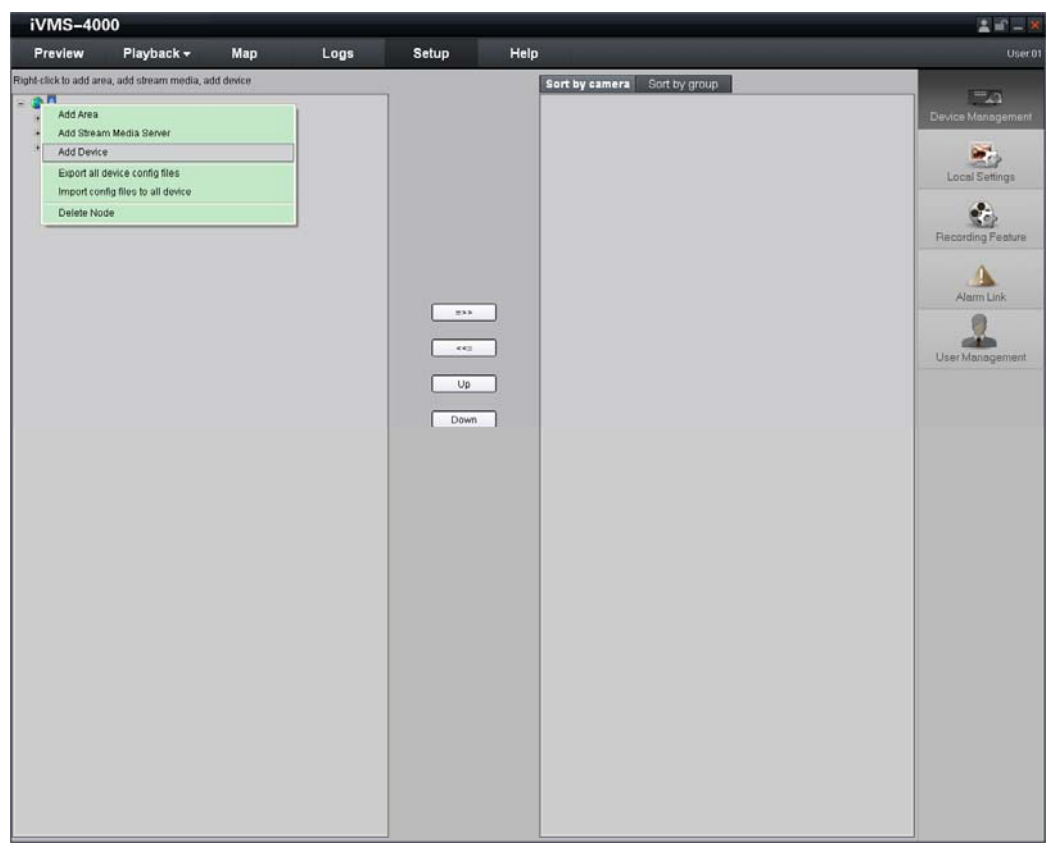

# **Figure 4.2.6 Add Device**

The Add Device dialog box will pop up, as shown in Figure 4.2.7. Input the device name, register mode (Normal IP), device IP (e.g., 172.8.116.64), user name (admin), password (12345), port (8000) and channel No. (1) in the text boxes and click *OK* to save the device information.

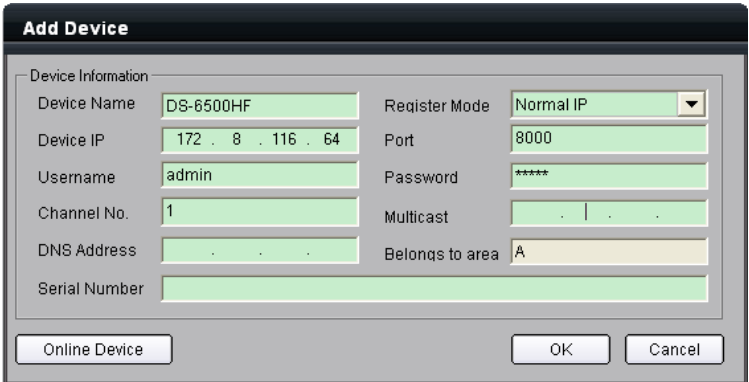

**Figure 4.2.7 Add Device Information** 

The device name added will appear under the site tree. Refer to Figure 4.2.8.

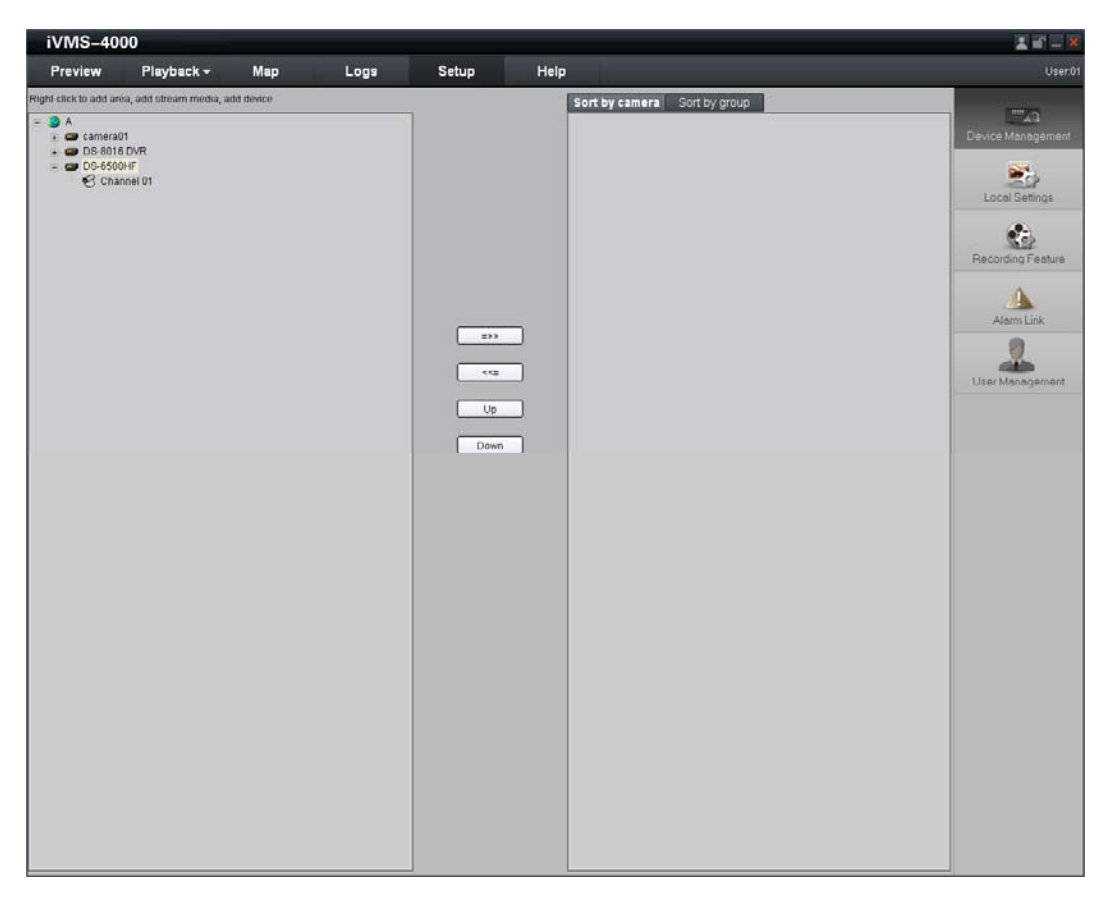

**Figure 4.2.8 Site Tree** 

*Note*: This software is supplied by HIKVISION for configuration of the decoder; though it also has the function of configuring the encoder, this chapter only instructs the decoder configuration. For detailed instructions, please refer to the *User Manual of iVMS 4000 V2.0*.

# <span id="page-25-0"></span>**4.3 Access to Encoder by IE**

Open IE browser, input the IP address of DS-6500 (e.g., 192.0.0.64) and then click *Enter*. The system will remind you to install the ActiveX control. Click and install the ActiveX control.

The system then will display the login interface as shown in Figure 4.3.1:

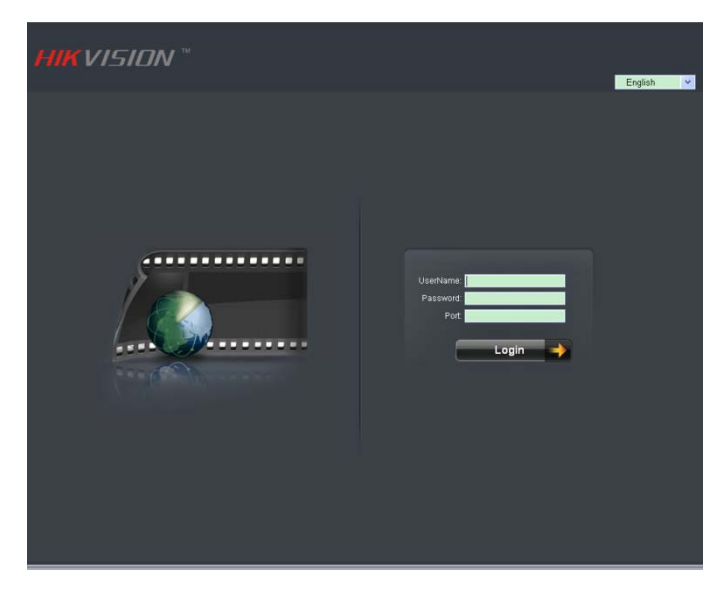

**Figure 4.3.1 User Login** 

In the preview window as shown in Figure 4.3.2, click the camera list from the site tree to live view the video. The right control panel is for PTZ control, and the tool bar at bottom is for preview, capture, start record, stop record, etc.

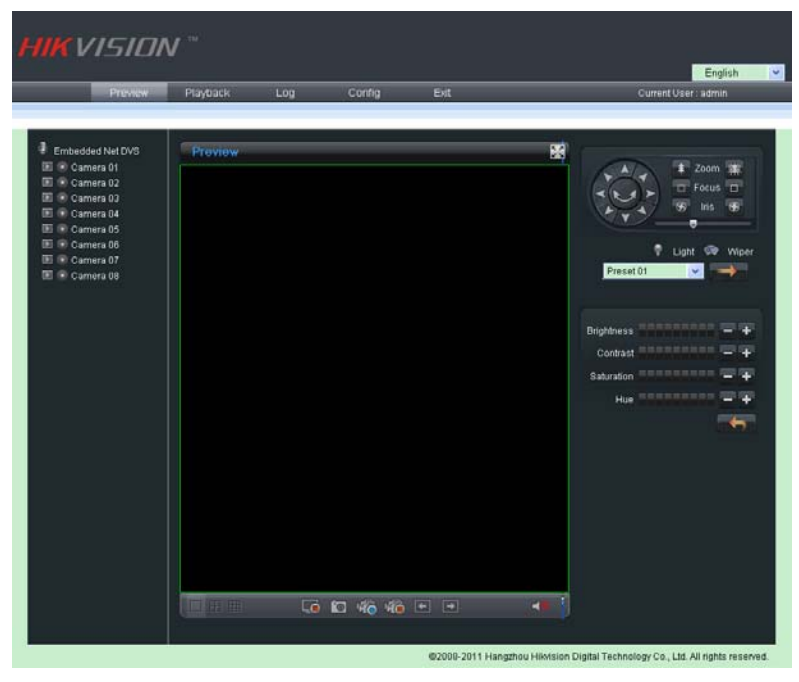

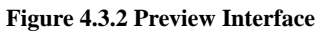

Click *Playback* button to enter the playback interface. Select the channel for playback and search the record files by date from the right column. If corresponding record file is found, the time bar will be displayed at the window bottom. Click *Play* or *Download* to play or download the selected record file. Refer to Figure 4.3.3.

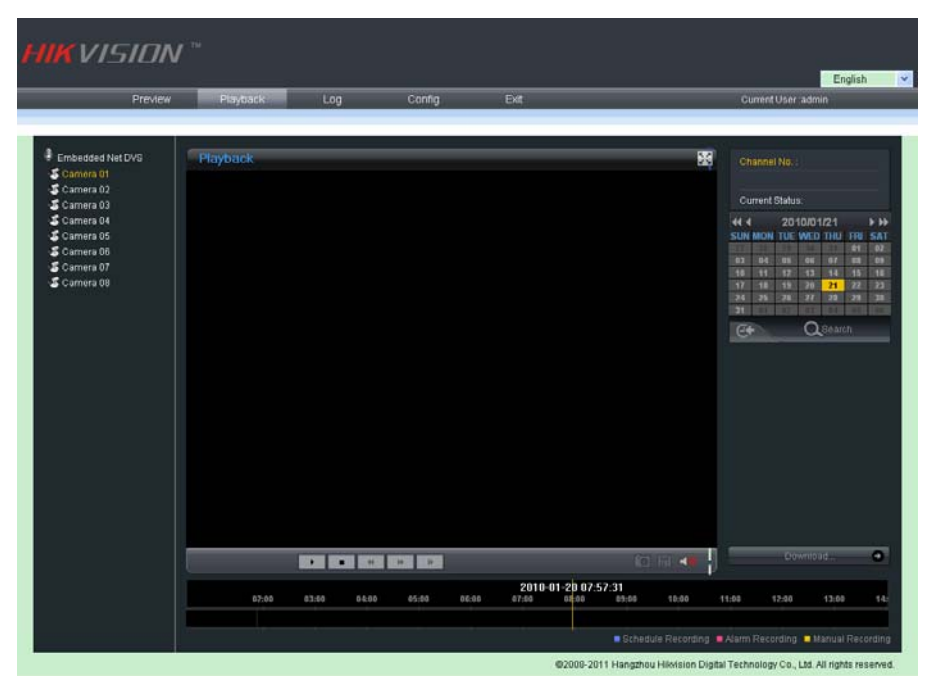

**Figure 4.3.3 Playback Interface** 

Click *Log* to enter the Log interface. For the video server which can be connected with HDD, the recorded log can be searched by date/time. Refer to Figure 4.3.4:

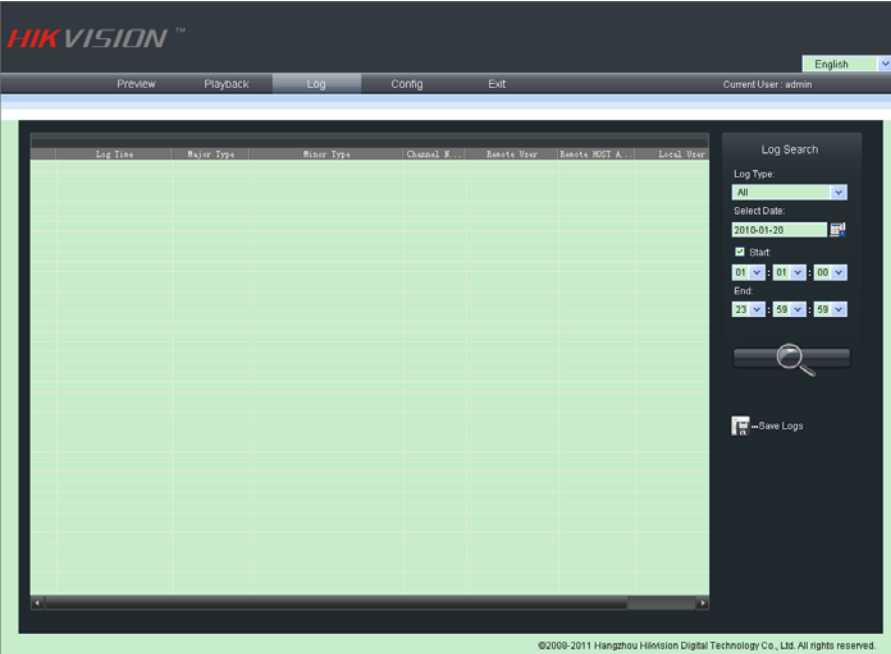

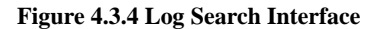

Click *Config* to enter local setting or remote setting interface. The local setting interface is used for configuring the saving directories for record files, and the remote setting interface is for configuring the record schedule, stream parameters, etc. Please refer to the *User Manual of iVMS 4000 V2.0* for specific instructions. Refer to Figure 4.3.4 and Figure 4.3.5.

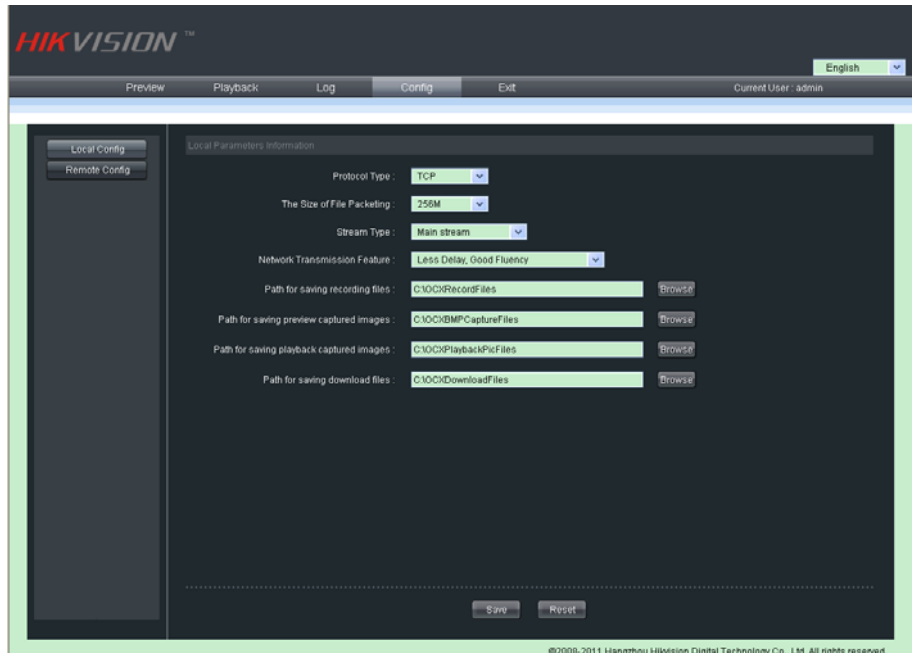

**Figure 4.3.5 Local Setting Interface** 

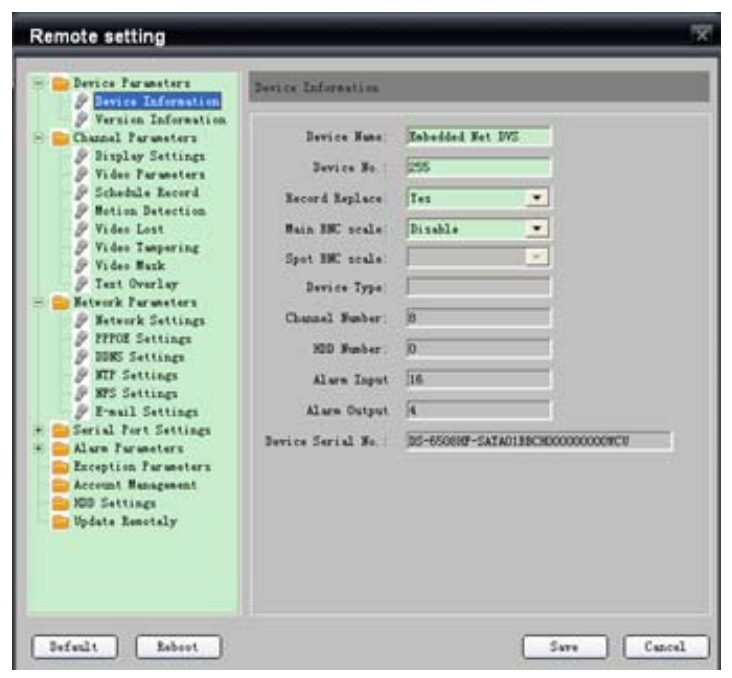

**Figure 4.3.6 Remote Setting Interface** 

# <span id="page-28-0"></span>**4.4 PTZ Control**

Embedded with multiple receiver protocols, DS-6500 Encoder Server is capable of realizing the control of pan/tilt unit or speed dome connected, as well as performing the pan/tilt movement, preset calling, patrol and other functions of the speed dome either by client software or IE browser.

Firstly, connect the  $R+$  and  $R$ -terminals of the pan/tilt unit or speed dome to RS-485 T+ and RS-485 T- terminals of the DS-6500 respectively by referring to *Chapter 2.2.*

Refer to Chapter 4.2 and Chapter 4.3 for entering the remote configuration of DS-6500 Encoder Server. In *RS-485 Settings* menu, as shown in Figure 4.4.1, configure the bit rate, receiver protocol and address, which must be the same with the configuration in connected pan/tilt unit or speed dome.

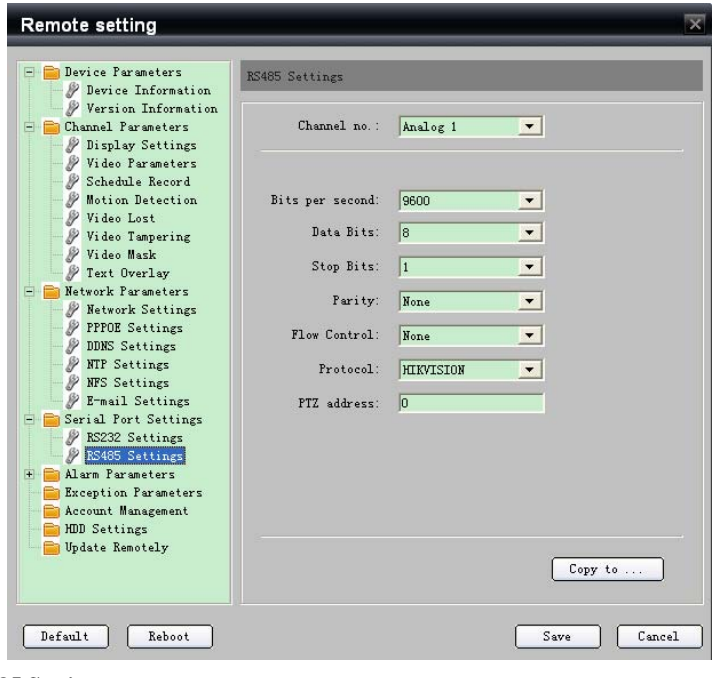

**Figure 4.4.1 RS485 Settings** 

Enter the Preview interface, and click the corresponding channel of the connected pan/tilt unit or speed dome to operate PTZ movement by using the PTZ control buttons.

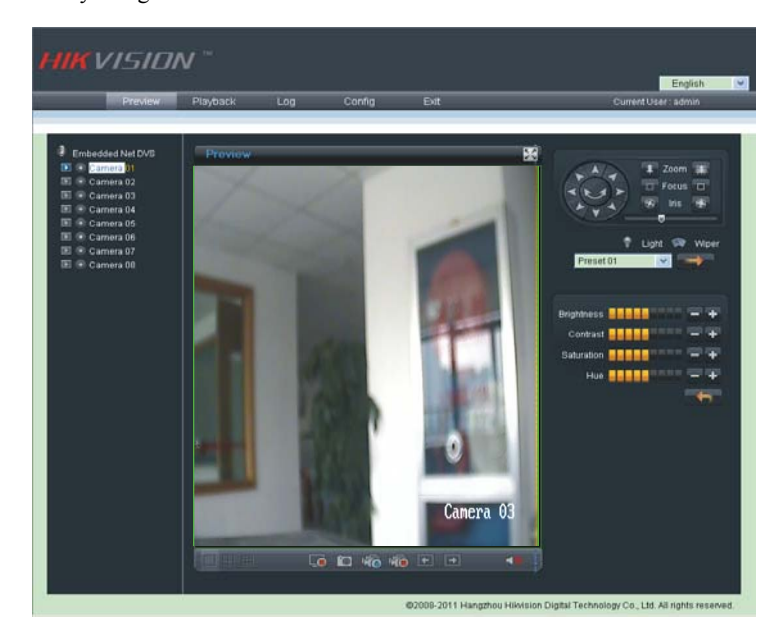

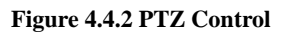

**Note:** The PTZ control functions are mainly realized by client software or IE browser. For detailed instructions, please refer to the *User Manual of iVMS 4000 V2.0*.

# <span id="page-30-0"></span>**C H A P T E R 5**

# <span id="page-30-1"></span>**Remote Monitoring**

# <span id="page-31-0"></span>**5.1 PPPoE Settings**

Prior to PPPoE settings, please make sure the ADSL has been connected to the encoder server and the user knows the login username and password.

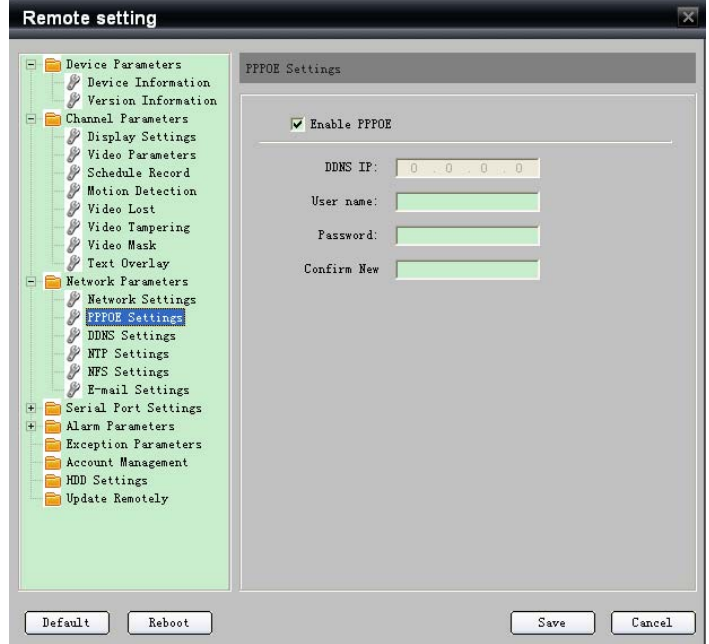

Enter the remote configuration interface by referring to *Chapter 3* and *Chapter 4*.

**Figure 5.1.1 PPPoE Settings** 

Select *PPPoE Settings* from the Remote Configuration interface, and then click the checkbox of *Enable PPPoE*. Enter the user name and password of ADSL and click *Save*. The system will pop up the following message:

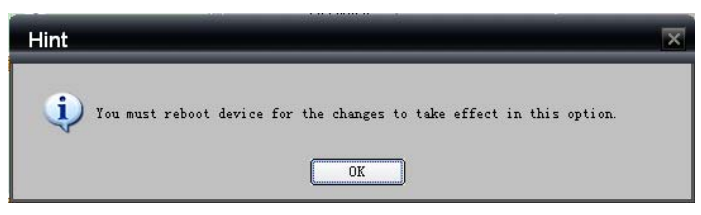

Click *OK* to enable the PPPoE settings to take effect after rebooting the device.

DS-6500 also supports DDNS as well. Select the *DDNS Settings* from the Remote Configuration interface, and then click the checkbox of *Enable DDNS*. Refer to Figure 5.1.2.

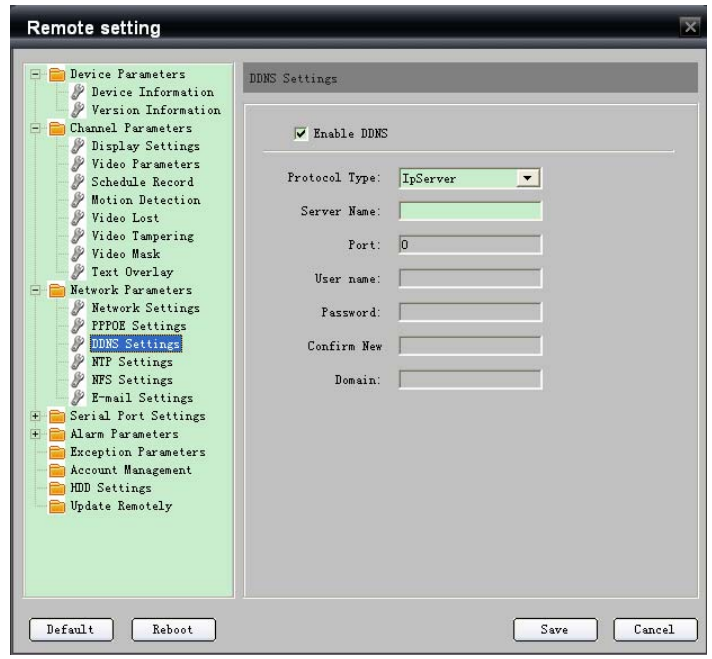

**Figure 5.1.2 DDNS Settings** 

Select **DDNS Type**. Three different DDNS types are selectable: IpServer, PeanutHull and DynDNS.

**IpServer:** Enter **Server Address** for IpServer.

**PeanutHull:** Enter **User Name** and **Password** obtained from the PeanutHull website.

**DynDNS:** Enter **Server Address** for DynDNS (i.e. members.dyndns.org). Under DVS Domain Name, enter the domain obtained from the DynDNS web site. Finally, enter the **User Name** and **Password** registered in the DynDNS network.

# <span id="page-32-0"></span>**5.2 Access by Router**

**Note:** The following settings are for TP-LINK router, which is maybe different from other router's settings.

**Step1:** Firstly, select the router's WAN connection type. As shown in Figure 4.5.1:

| 108M<br><b>Wireless Router</b><br>Model No.:<br>TL-WR641G / TL-WR642G                                   | WAN                                                    |                                                                                                    |  |
|----------------------------------------------------------------------------------------------------|--------------------------------------------------------|----------------------------------------------------------------------------------------------------|--|
| • Status<br>• Quick Setup<br>--- Basic Settings ---<br>- Network<br>$\cdot$ LAN<br>• WAN<br>• MAC Clone | <b>WAN Connection Type:</b><br>User Name:<br>Password: | <b>PPP<sub>o</sub>E</b><br>v<br><b>Dynamic IP</b><br>Static IP<br><b>PPP<sub>o</sub>E</b><br>802.1X + Dynamic IP<br>802.1X + Static IP<br><b>BigPond Cable</b><br>L2TP |  |

**Figure 5.2.1 Select WAN Connection Type** 

**Step2:** Set the network parameters of the router as shown in Figure 4.5.2. The settings include IP address and subnet mask.

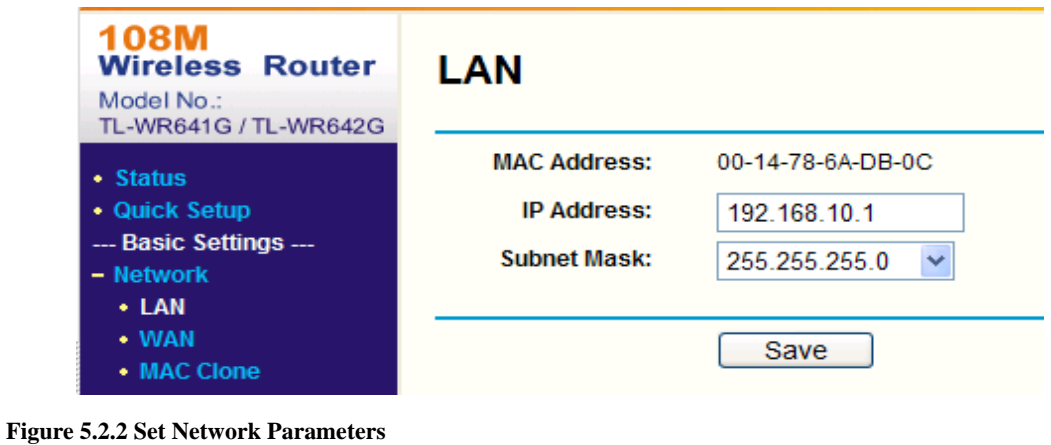

**Step 3:** Set the port map in the virtual severs of Forwarding. For example, one speed dome's ports are 80 and 8000 and its IP address is 192.168.1.23. Another speed dome's ports are 81 and 8001 and IP is 192.168.1.24. Then, enable all or TCP protocols. Enable the port map after pressing *Save*.

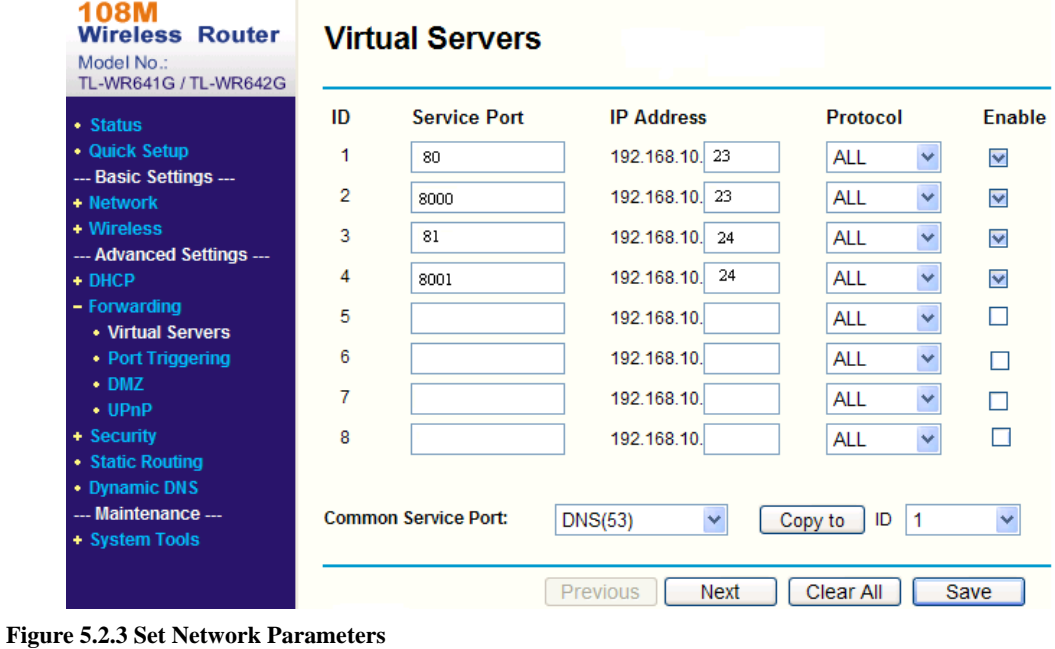

As the settings mentioned above, map the router's port 80 and 8000 to DS-6500 at 192.168.1.23; and port 81 and 8001 to DS-6500 at 192.168.1.24. In this way, user can access the 192.168.1.23 through accessing the router's port 80 and 8000.

*Note:* **The port of DS-6500 cannot conflict with other ports.** 

# <span id="page-34-0"></span>**Appendix A Specifications**

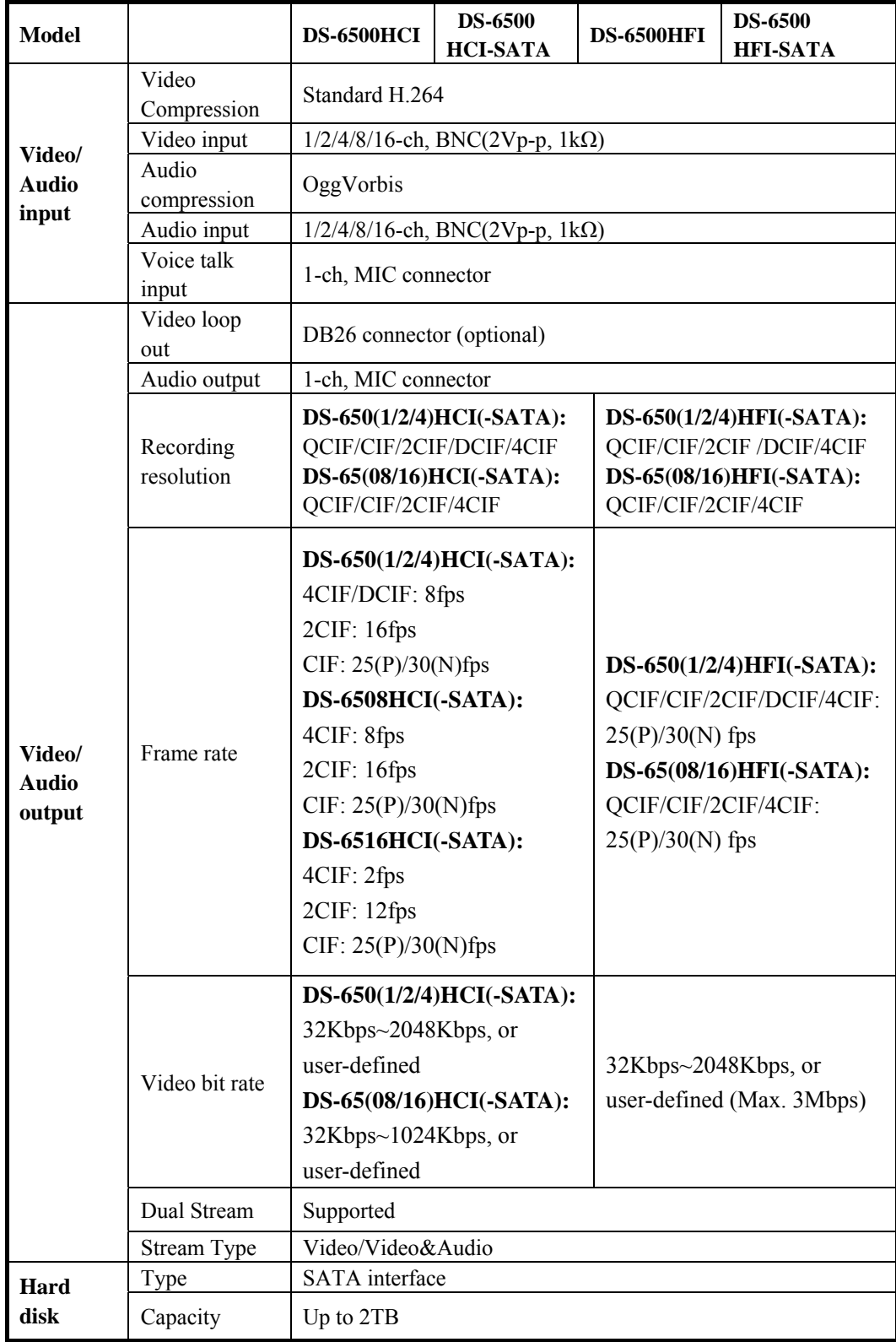

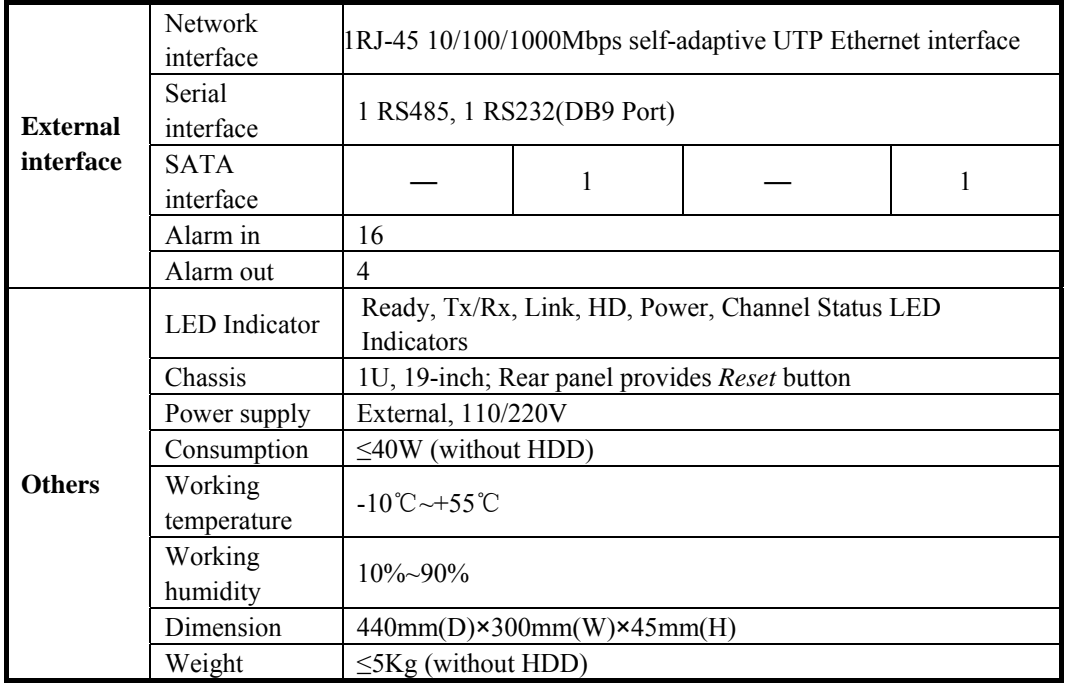

# <span id="page-36-0"></span>**Appendix B FAQ**

## **Why cannot ping the decoder?**

Please refer to Chapter 3 to configure the decoder IP being in the same segment as your PC, and check the cable and switch.

 **Why the transparent channel has been set, but the encoder still cannot receive data?**  Please 1. check if RS232 has been set as transparent channel first.

2. check the connection of encoder.

## **Why cannot add decoder with software?**

Please 1. check the decoder IP.

2.Cable is connected.

3.User name and password of decoder are correct.

## **Why cannot playback the recorded file in DVS with decoder?**

Please 1.check the DVS network connection.

2.check the parameters of the Playback file.

3.check if there are files existed in the selected time range.

## **Why cannot decode the stream transported by stream media server?**

Please 1. check the network connection between decoder and stream media server.

2. check if the stream media server port is connected with the port added on decoder.

# <span id="page-37-0"></span>**Appendix C Glossary**

## **Dual Stream**

Dual stream refers to that one channel of video stream can be divided into double independent output streams through the video encoder. Shown as below:

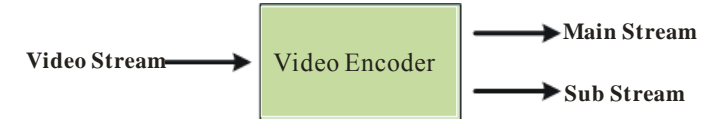

The resolution, frame rate, bitrate and other parameters of the output stream are independently programmable. The two streams generated may meet different application demands, e.g., one stream is used for HDD storage, and the other for transmission via Internet.

#### **Transparent Channel**

The transparent channel indicates the channel used for transmitting data, and through which the data transmitted receives no handling and thus retains no change. By remotely connecting the keyboard with the decoder, the transparent channel can be established to realize control of dome or Pan/Tilt unit connected to remote encoder.

#### **Resolution**

The type of resolution can be divided into the display resolution, image resolution and pixel resolution.

The display resolution refers to the maximum display zone on the screen in certain display mode, measured in horizontal and vertical pixel.

The image resolution describes the detail a digital image holds, measured in horizontal and vertical pixel as well. In case the image resolution is higher than the display resolution, proportion of the image will not be displayed on the screen.

The pixel resolution indicates the ratio of the pixel width and length. Different pixel width/length ratio will result in different shape of image.

Generally the image resolution is applied to the digital surveillance:

PAL: QCIF (176\*144), CIF(352\*288), 2CIF(704\*288), DCIF(528\*384), 4CIF(704\*576).

NTSC: QCIF (176\*120), CIF(352\*240), 2CIF(704\*240), DCIF(528\*320), 4CIF(704\*480).

The display resolution is usually applied to VGA monitor:

640\*480, 800\*600, 1024\*768, etc.

### **Streaming Server**

The streaming server refers to a dedicated computer system or server which runs the corresponding streaming media software to provide the delivery of data. It is generally applied to the delivery of the same massive data, which may greatly reduce the load of the host as well as save internet resources.